# I\*STAR **監考官須知 如何參加及監考 LOMA 的升級版 I\*STAR 測驗**

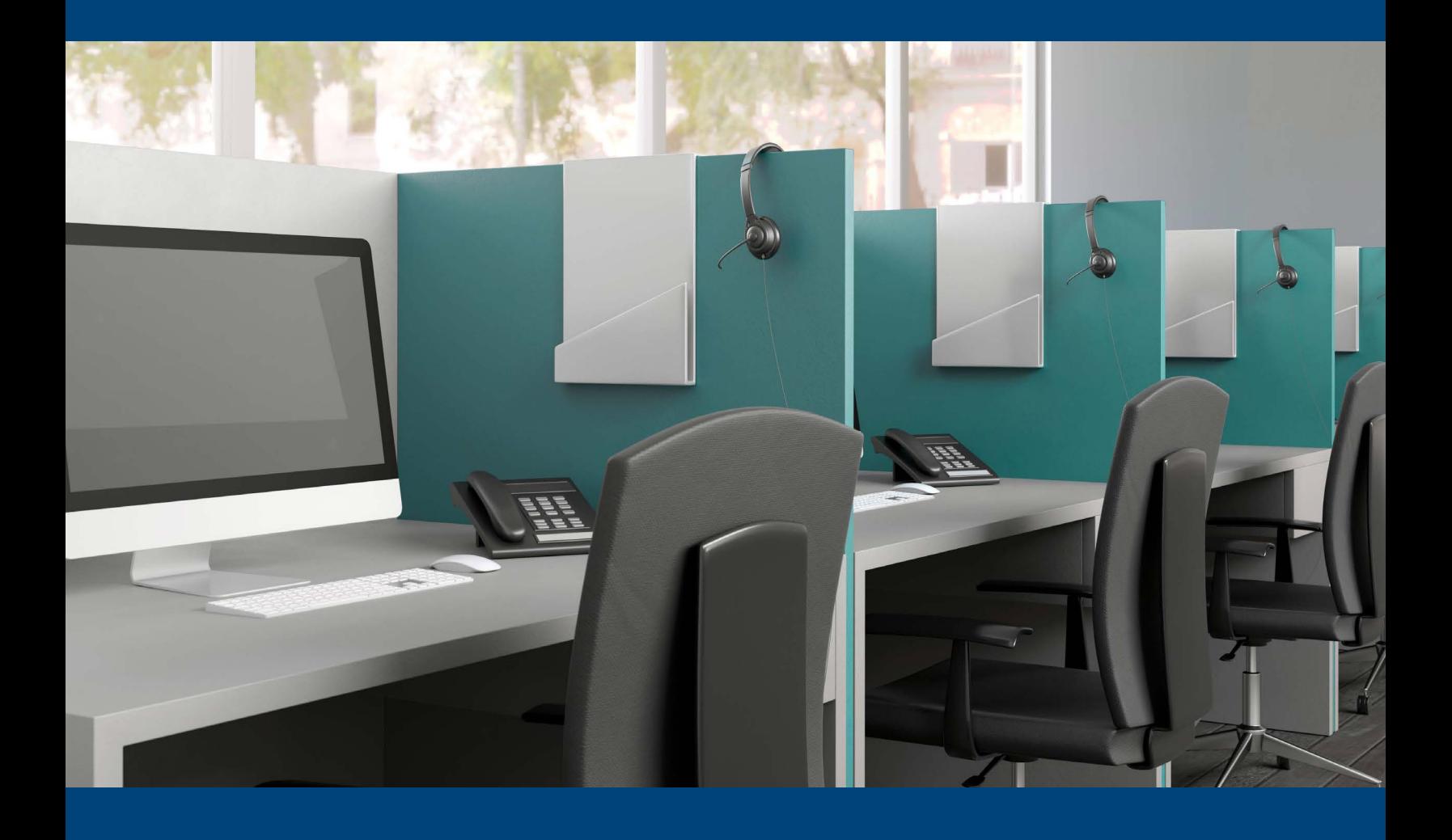

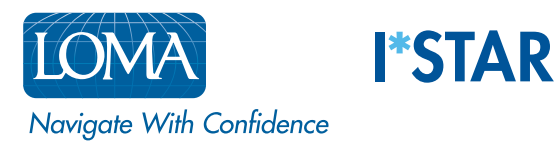

# 重要事項:監考官必須在學員登入之前完成第一部分的所有步驟。倘若學員在監考官完成 所有步驟之前進行登入,則學員將無法成功連線至 I\*STAR 測驗。

#### 第一部分:學員前往參加測驗之前

- 1. 依據「I\*STAR 考試規定」為測驗中心進行設定,連結如下: ISTAR 考試規定
- 2. 使用 Chrome、Edge、Safari 或 Firefox 瀏覽器前往 exams.loma.org, 並以您目前所使用的 LOMA 憑證登入。若您使用較小的螢幕登入,您可能須將螢幕轉為橫向。

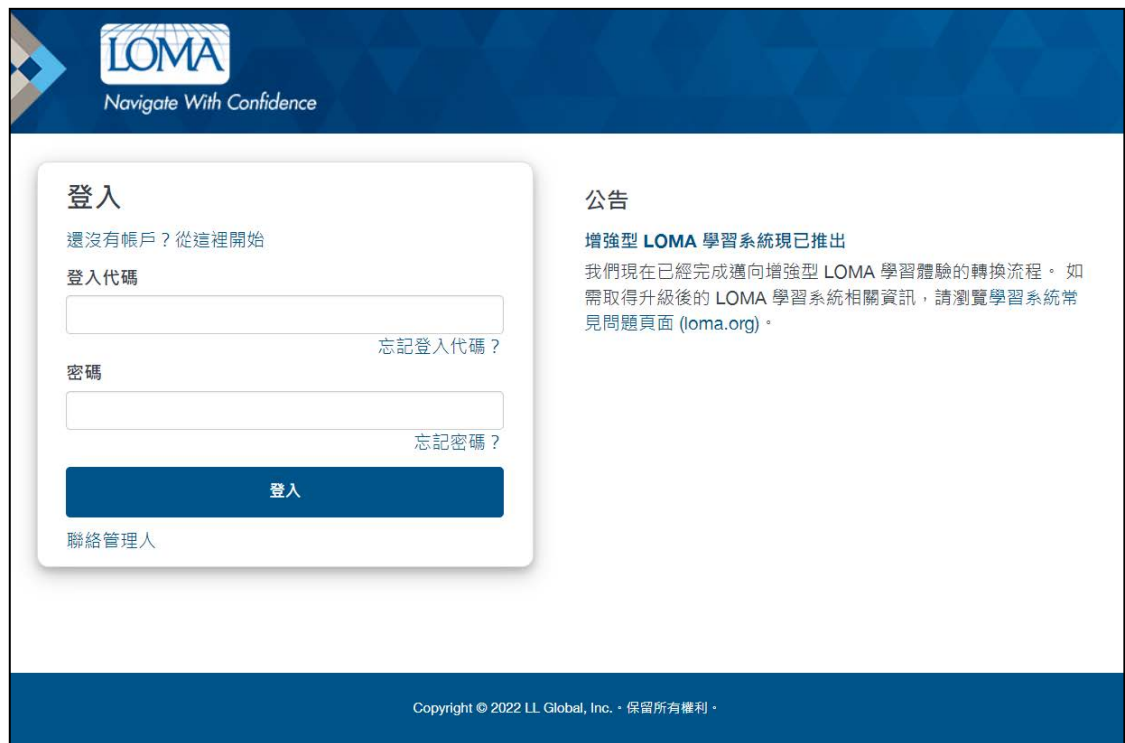

您用來登入的裝置,不得為參與測驗之學員將使用的裝置。作為監考官,您可依需求使用桌上型電腦、 筆記型電腦、平板電腦或手機,只要確保學員在參加測驗期間出現在您的視野範圍內即可。 **請切記:您必須在學員進行登入之前登入至系統,並完成第一部分的步驟,否則學員將無法進入考試。**

3. 請點選「我是監考官」。

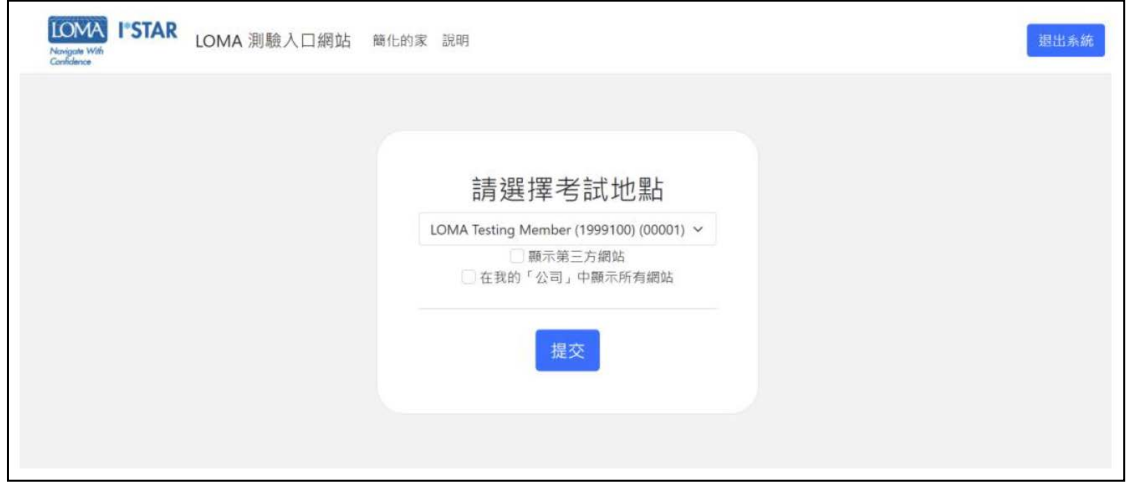

1 ©2022 LL Global, Inc. 保留所有權利。 4. 請閱讀誠信聲明,並於必要時閱讀 I\*STAR 考試規定。

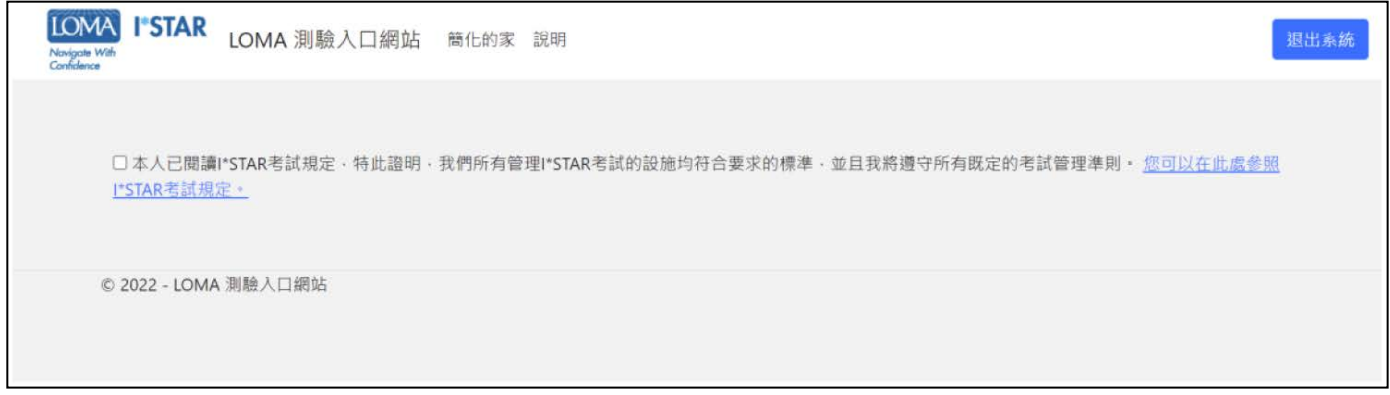

5. 請勾選方塊,確認您將遵守誠信聲明。完成勾選方塊後,系統會將您帶往「我的儀表板」畫面。 (此一過程約需幾秒鐘時間。)

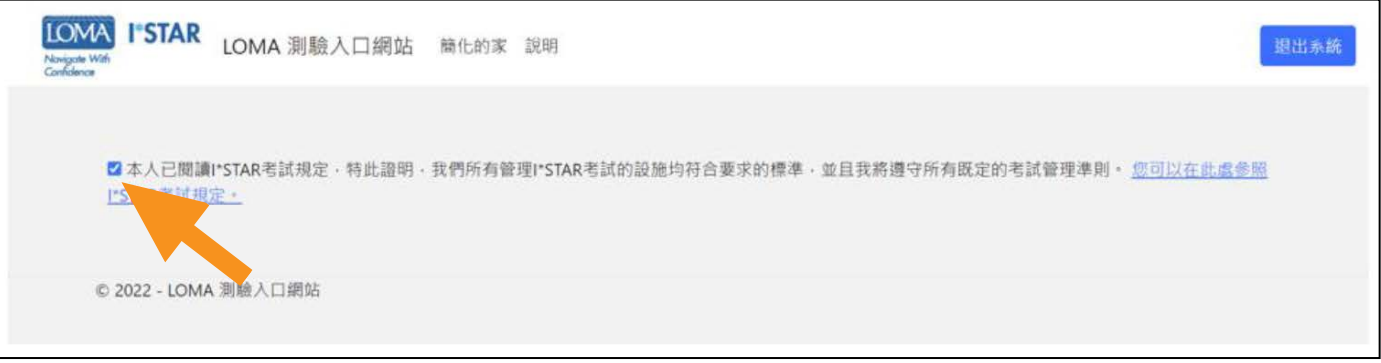

6. 請自「我的儀表板」畫面,選取藍色功能表列「Administration」旁的下拉選單箭頭。若您使用較小的 螢幕,您可能會看到「漢堡選單」(方塊內有三條水平線),而非 Administration 選項。

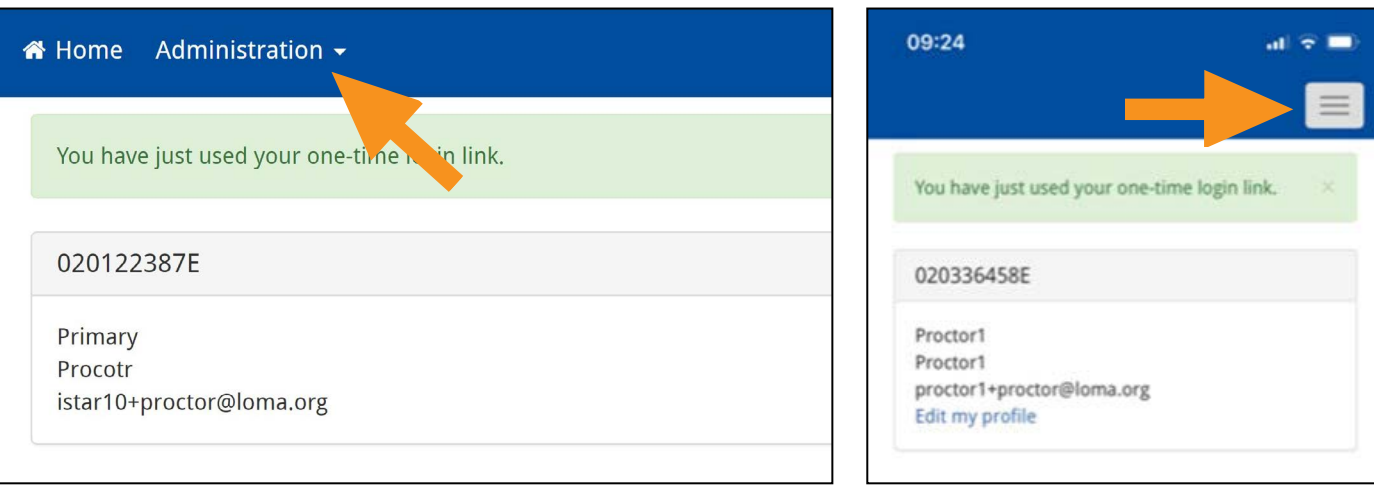

#### 7. 請點選「OnSite Proctor」。

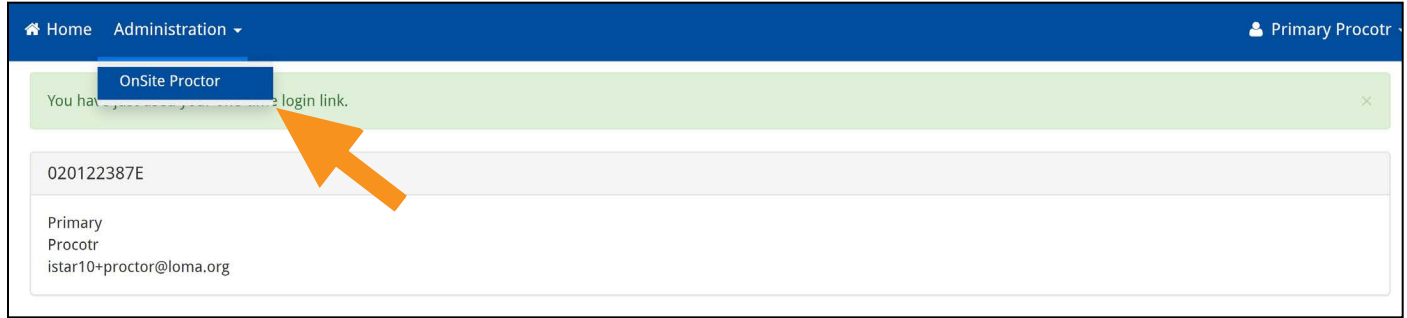

8. 開啟「現場監考 (OnSite Proctor)」頁面,即可看到「考試地點」清單。 如果考試的考場地點已呈現開放 (open) 狀態,請將其保持在開放狀態。倘若考場地點已呈現關閉 (closed) 狀態,請將開關從「關閉 (closed)」切換至「開放 (open)」。

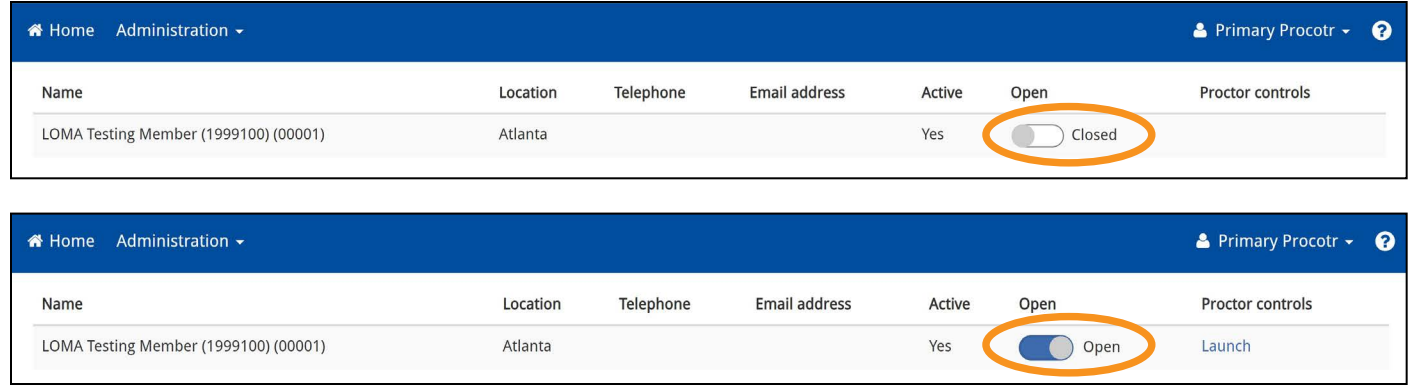

9. 請針對您今日要監考的考試地點,點選「Proctor controls」下方的「Launch」按鈕。 **重要資訊:您所選擇的考場地點必須與學員的考場地點相符。如果不相符,學員將無法參加考試。**

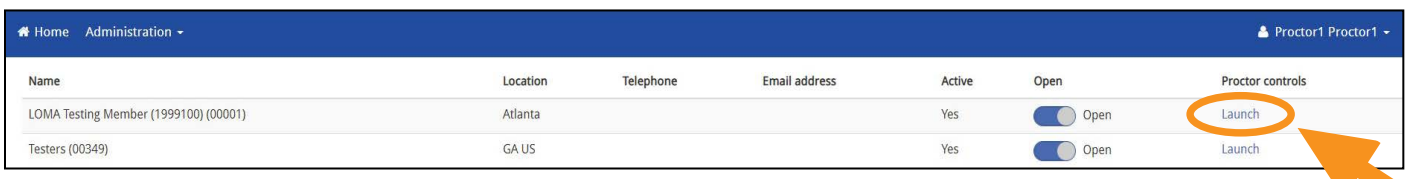

# 第二部分:學員前往參加 I\*STAR 測驗之後

- 1. 完成上述所有步驟後,請學員使用「學員須知」並依規登入。告知學員應選擇哪個考場地點,如果房間 **裡配有白板,也可以將這些資訊寫在白板上,以便確保學員選擇的考場地點與您目前登入的考場地 點相同。**
- 2. 在學員完成登入系統、選擇考試和考場,並且同意行為準則聲明之後,您將看到學員與測驗的清單,且 在學員姓名旁邊會出現一個綠色、紅色或灰色圖示。倘若您未能看見應考學員的姓名,請確認該學員 選擇的考場是否與您的相同。**請切記,監考官和學員所使用的考場必須完全相符,系統才能正常運作。**

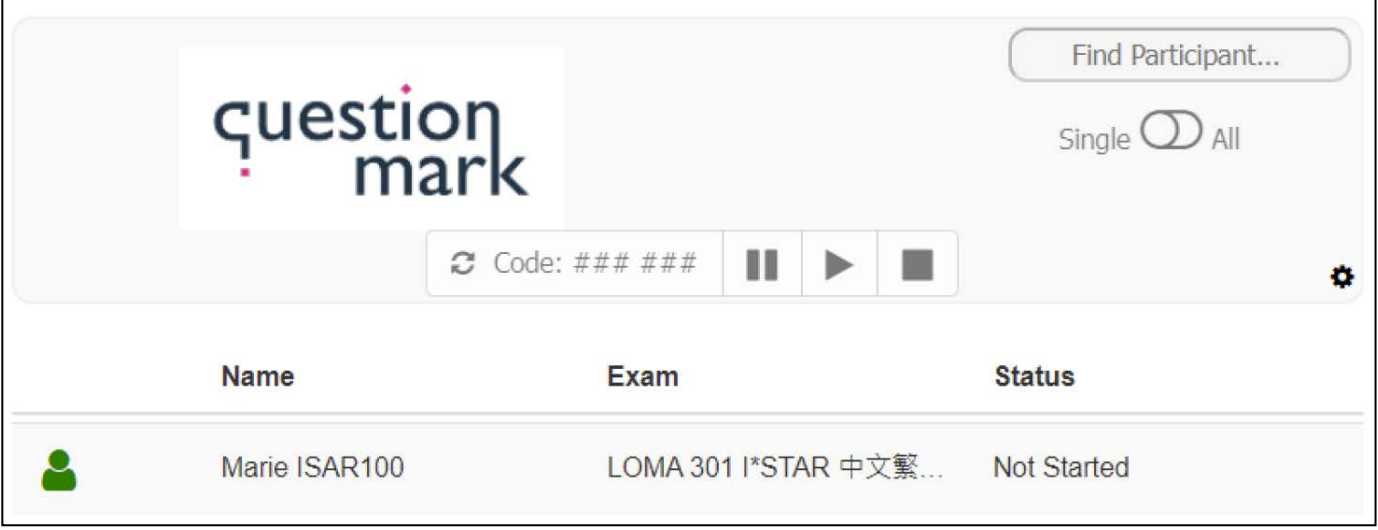

- 3. 若您僅負責監考一名學員:
	- a. 請點選該學員,使整列反白。
	- b. 請點選頁面上方附近「Code」方塊旁的「更新」箭頭,以利產生供學員輸入的代碼。請注意,在選擇學 員之前,箭頭將以灰色顯示。

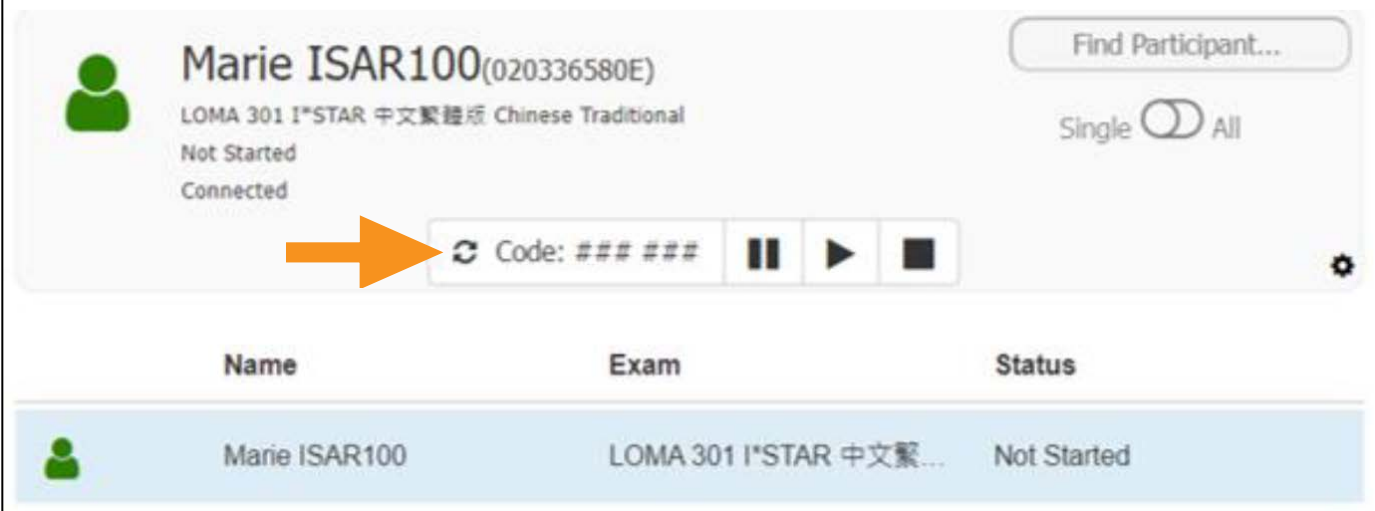

c. 請將代碼提供給學員。請注意,解鎖產生之代碼的有效時間僅 15 分鐘。代碼將在 15 分鐘過後自代 碼欄位消失,且將不再有效。如有必要,您可運用上述各步驟重新產生新的代碼。

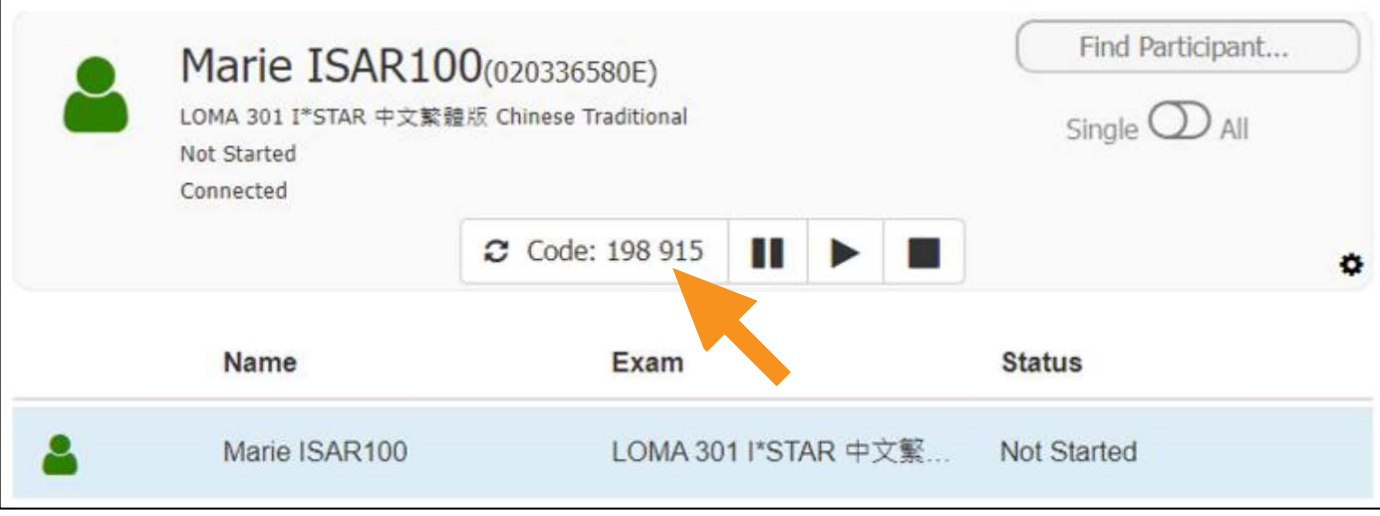

- 4. 若您負責監考多名學員:
	- a. 請將「Single/All」按鈕切換為「All」。

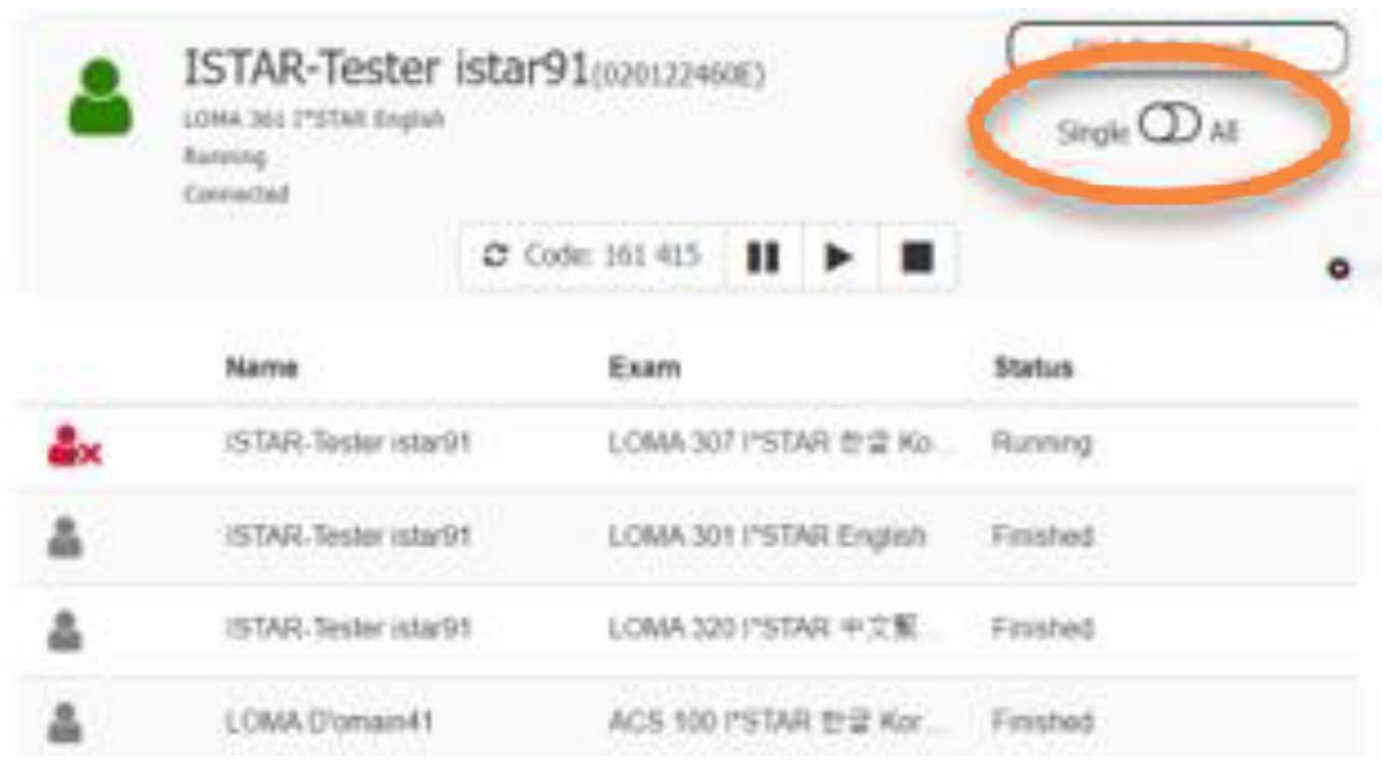

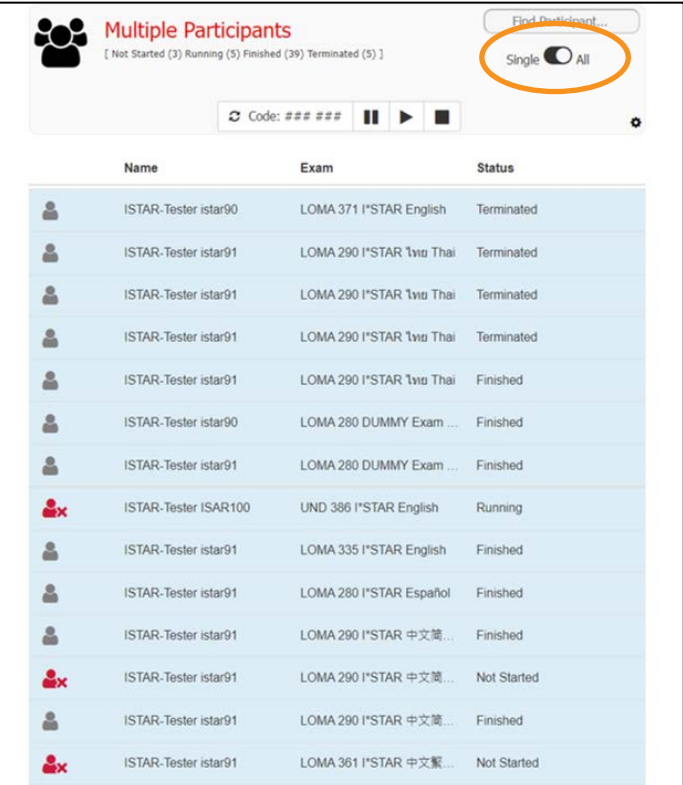

c. 請點選「Code」方塊左側的「更新」箭頭,以便產生學員必須輸入的代碼。

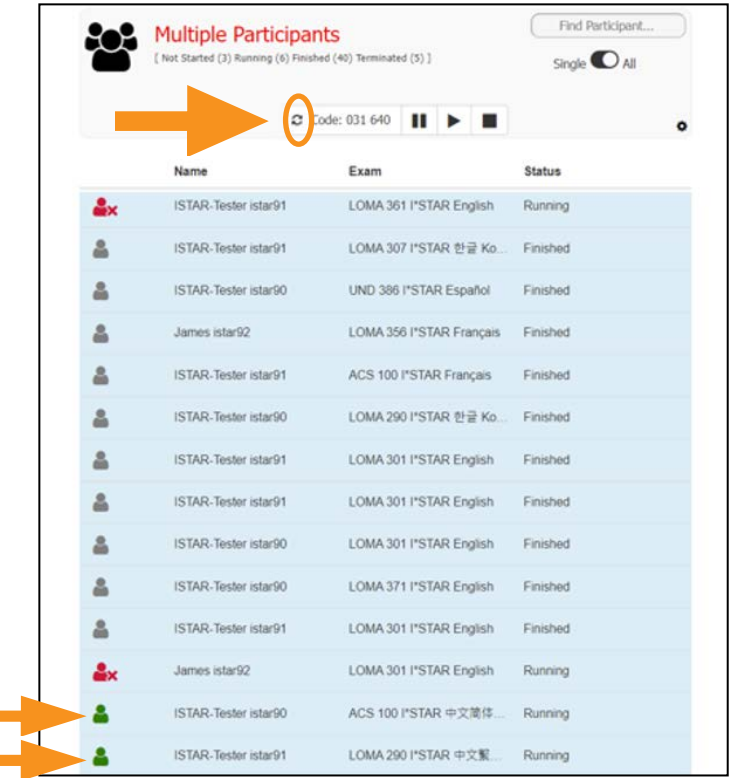

d. 請將代碼提供給您選擇的所有學員,使其能夠開始進行測驗。

- 5. 請於學員進行 I\*STAR 測驗期間仔細地監督學員。
- 6. **所有學員都完成測驗之後,**請在頁面上方的藍色選單列中,選擇您姓名旁邊的下拉箭頭,並點選「Log Out」。接著請關閉您的瀏覽器。當天結束時,當所有的學員都完成考試後,請重新登入 exams.loma. org 以關閉測驗中心,並且從清單中清除已完成的考試。

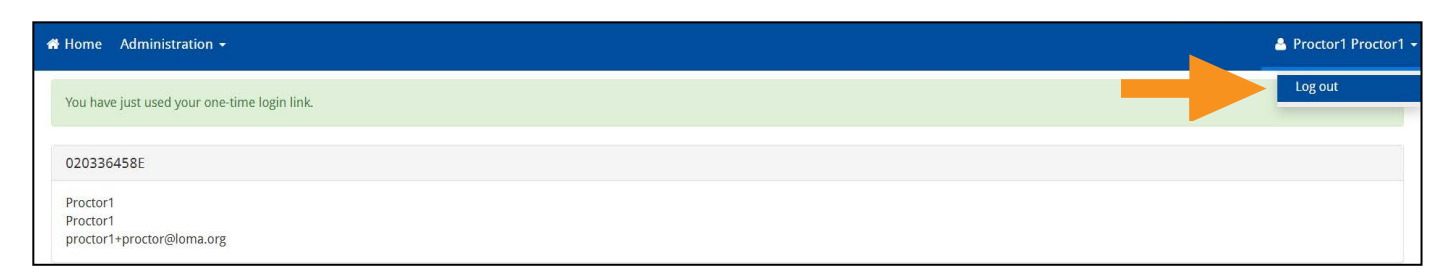

7. 倘若您有任何問題,請隨時透過電子郵件 education@loma.org與客服中心聯繫。

# 學員須知

# **重要事項:在監考官允許您進行登入之前,請勿自行登入。如果您在監考官完成所有步驟之 前就進行登入,這將會導致系統無法正常運作,並且您也將無法參加考試。**

1. 當監考官告知您進行登入時,請進入 exams.loma.org,並使用您當前的 LOMA 憑證登入。

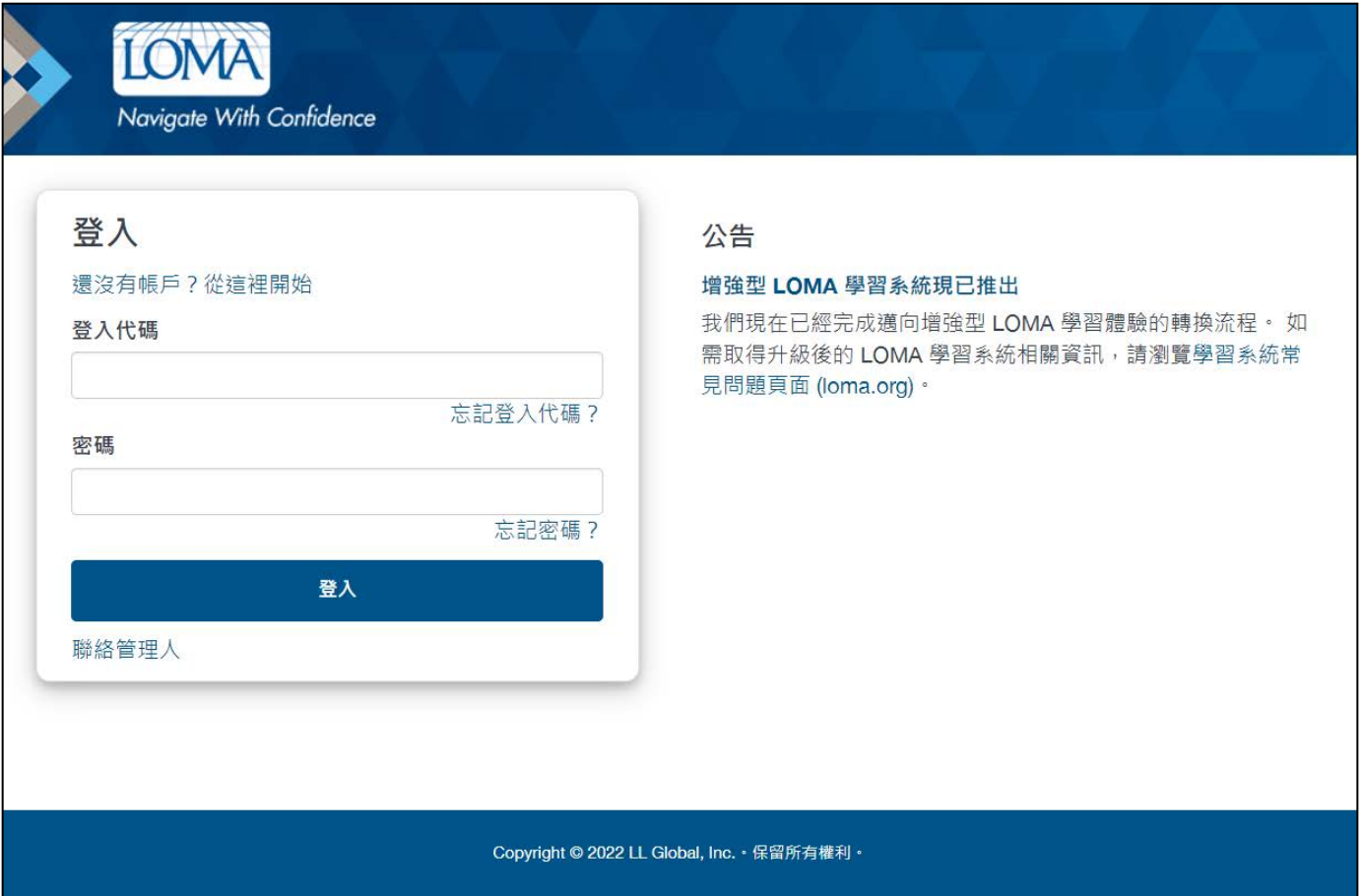

2. 請點選您今日將參加的測驗。倘若您沒有看到今日已排定要參加的考試,請聯繫您的教育代表或 LOMA 客服中心,以便確認您已報名參加考試。

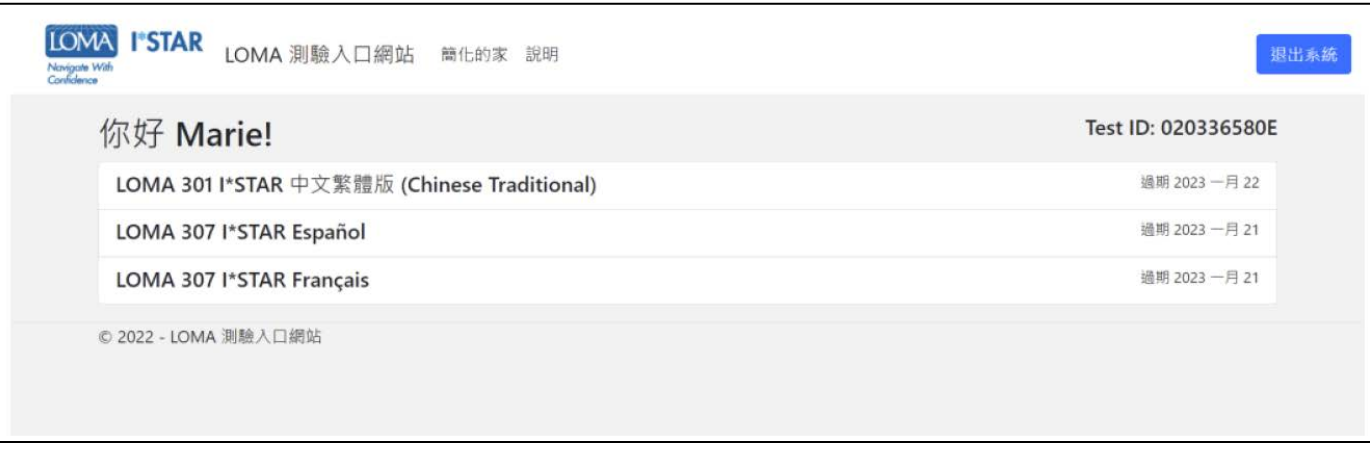

3. 請點選您要參加測驗的考試地點。您的考試地點必須與監考官的考試地點相符。若您是透過第三方網 站參加測驗,請點選「顯示第三方網站」按鈕,檢視包含了這些網站的清單。在選擇考試地點之後,請點選 「提交」。

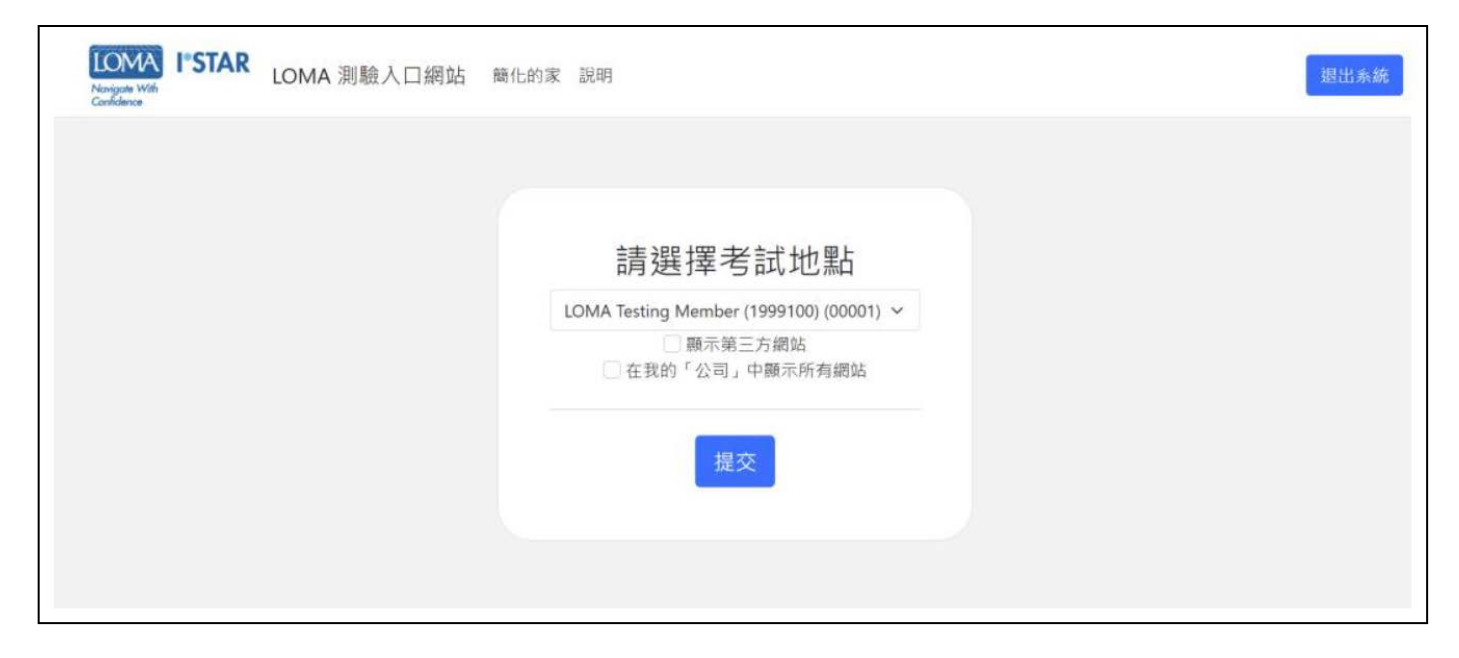

4. 請閱讀「LOMA 測驗誠信聲明」(LOMA Exam Integrity Statement)。請勾選方塊, 確認您已閱讀並 同意測驗規則,接著請點選「Start」。

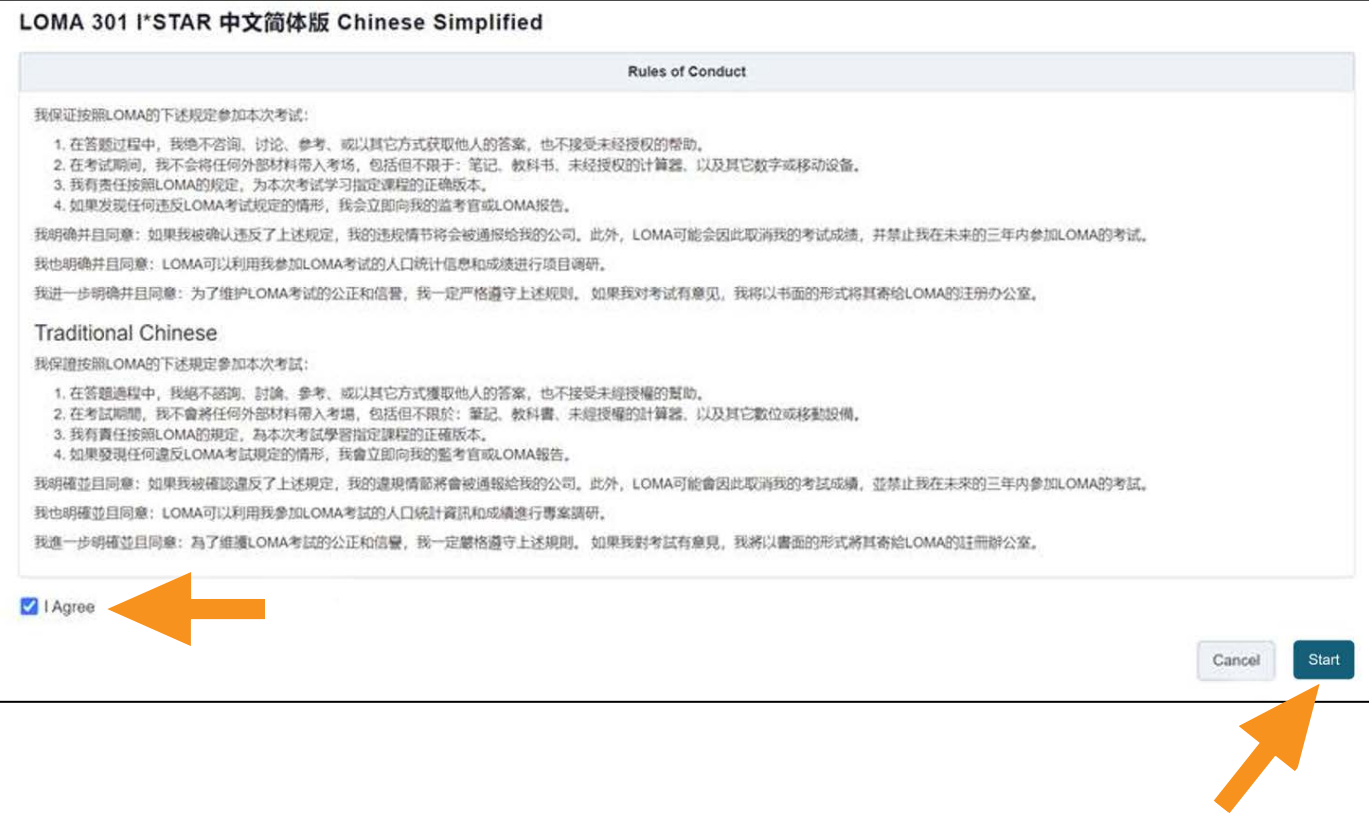

5. 在監考官處理您參與測驗的核准作業期間,系 統將會顯示「Please wait. The exam has not started」畫面。

Please wait...

6. 您的監考官將會產生一個代碼。收到監考官提 供的代碼時,請在此處將其輸入。接著,請點選 「Start Exam」。

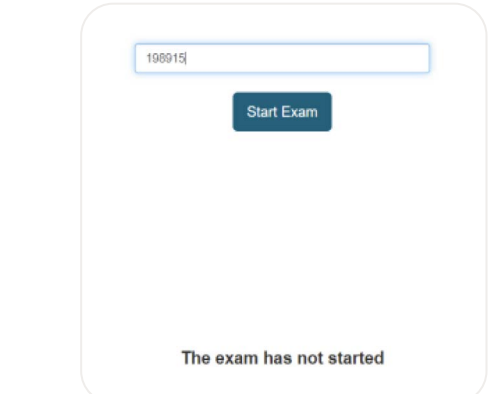

The exam has not started

7. 測驗的第一頁將會顯示測驗的題目數與測驗時間。

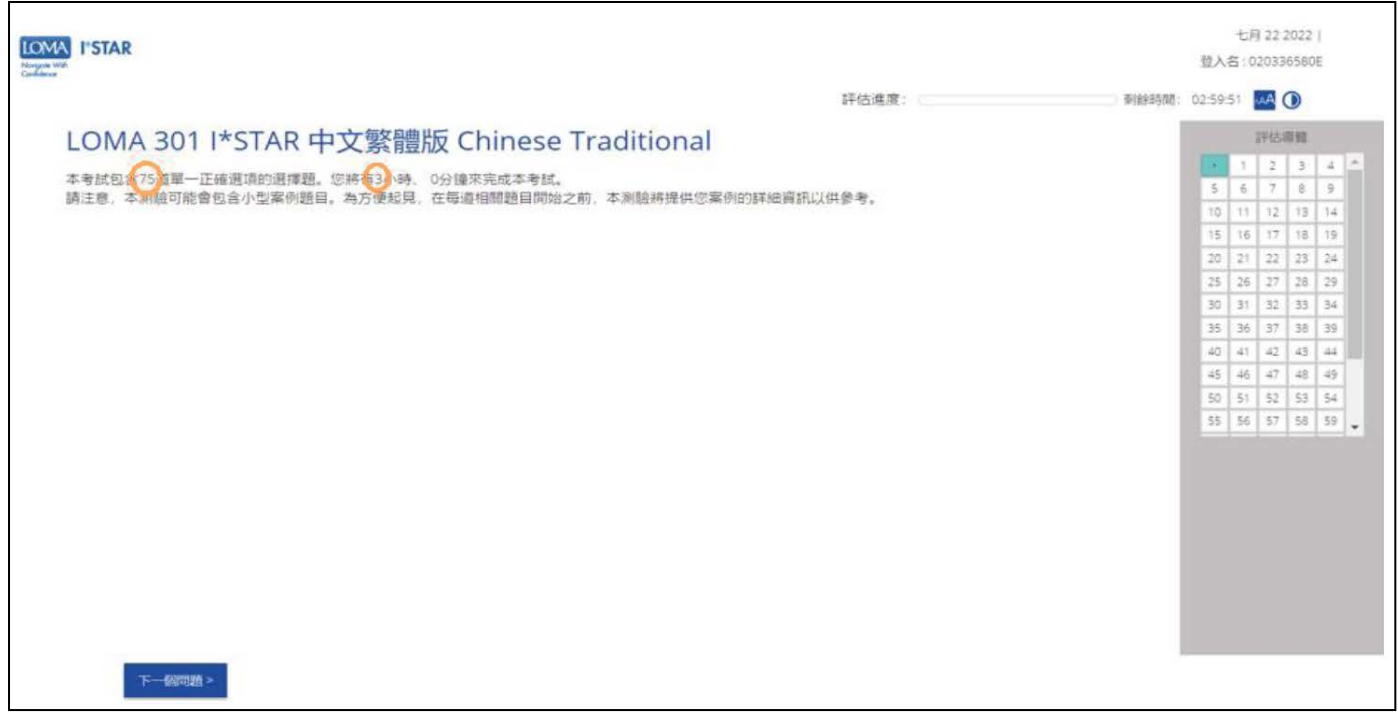

- 8. 請回答測驗中的每一個問題。
- 9. 請使用畫面右側的導覽方塊, 或透過點選「上一個問題」/「下一個問題」按鈕回答考題。您可藉由點選導 覽方塊中的題目數字以返回至任何題目。

10. 若要標註一個題目以便於稍後返回該題目,請點選「下一個問題」旁邊的緞帶,標註「評估導覽」中的題目。

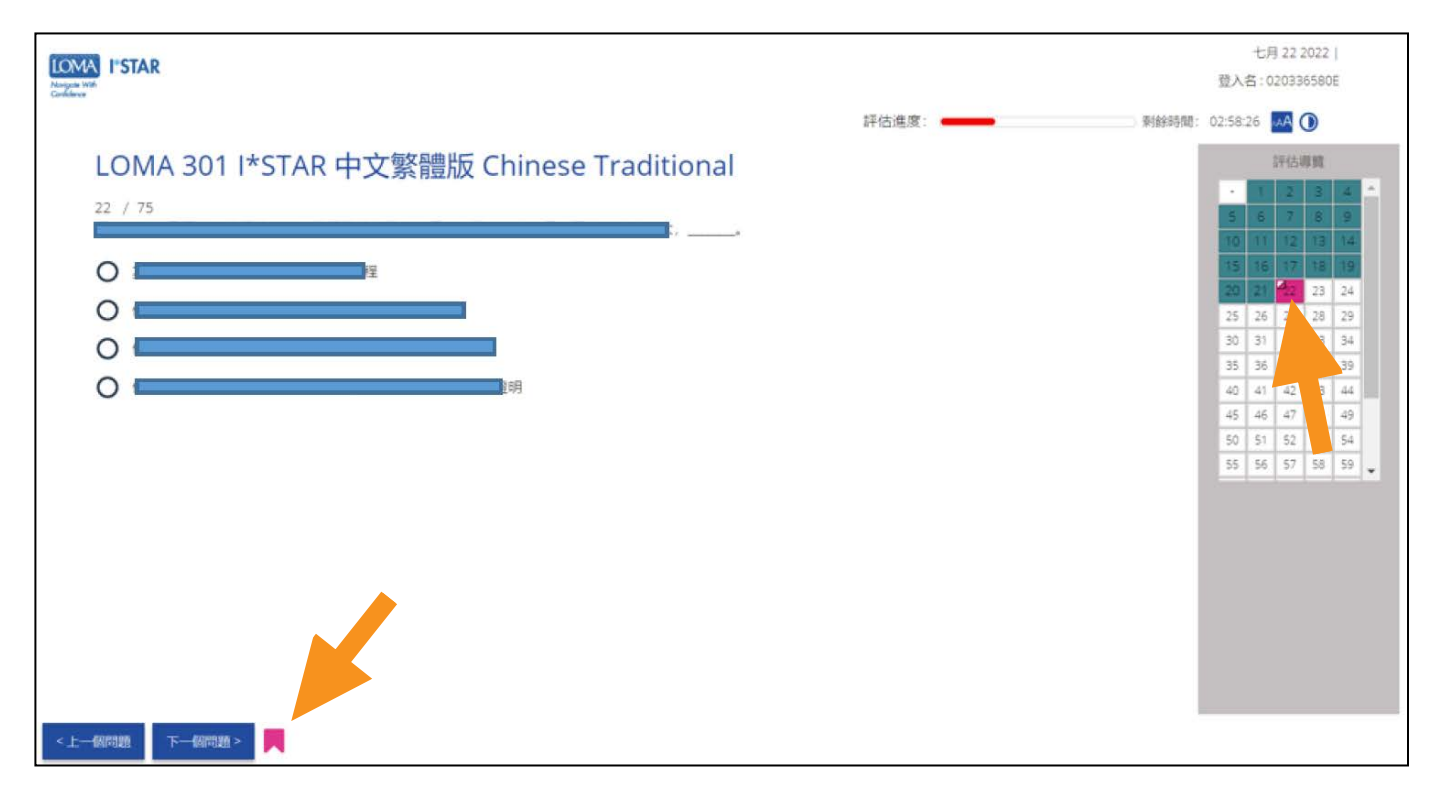

11. 當您完成所有題目並已準備好查看您的分數時,請點選「提交測驗」。您必須檢視完測驗中的每一道 題,系統才會出現「提交測驗 (Submit Exam)」按鈕。若您尚未看完所有題目,系統將於畫面顯示一則 警告通知,提醒您部分問題尚未回答。請選取「不」,回到測驗並對剩下的題目進行作答。請選取「是的」, 提交測驗以進行評分。

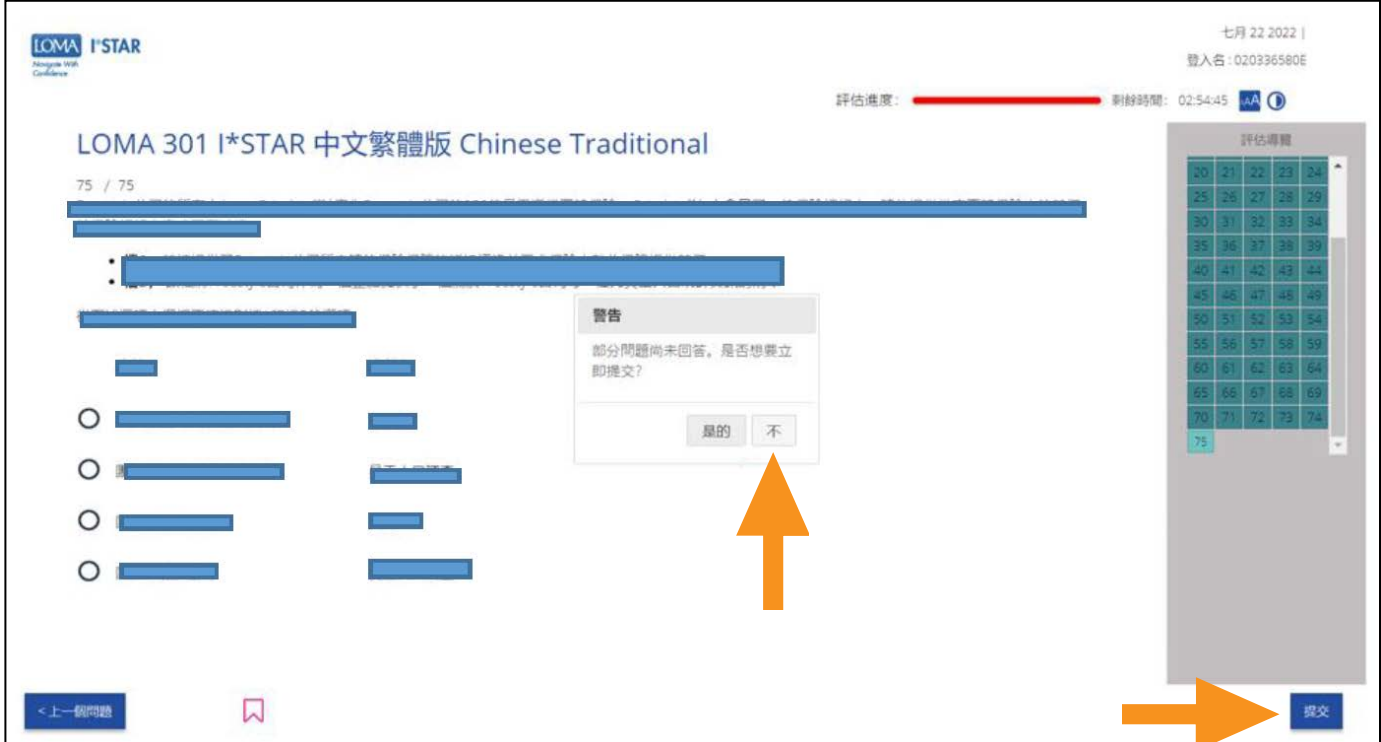

12. 您將立即就能知道,您是否已通過測驗。

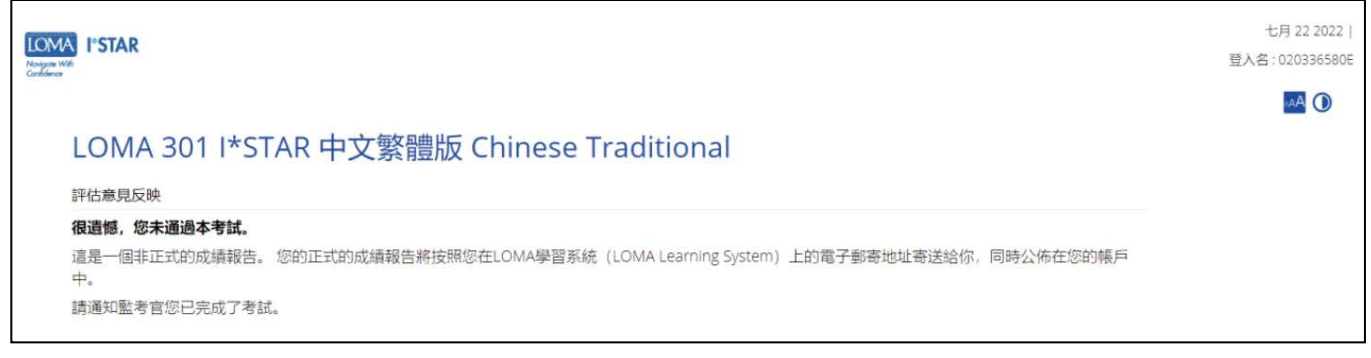

#### 13. 請點選「關閉」按鈕並關閉瀏覽器以便退出測驗。 系統將會發送一封帶有成績報告連結的電子郵件給您。

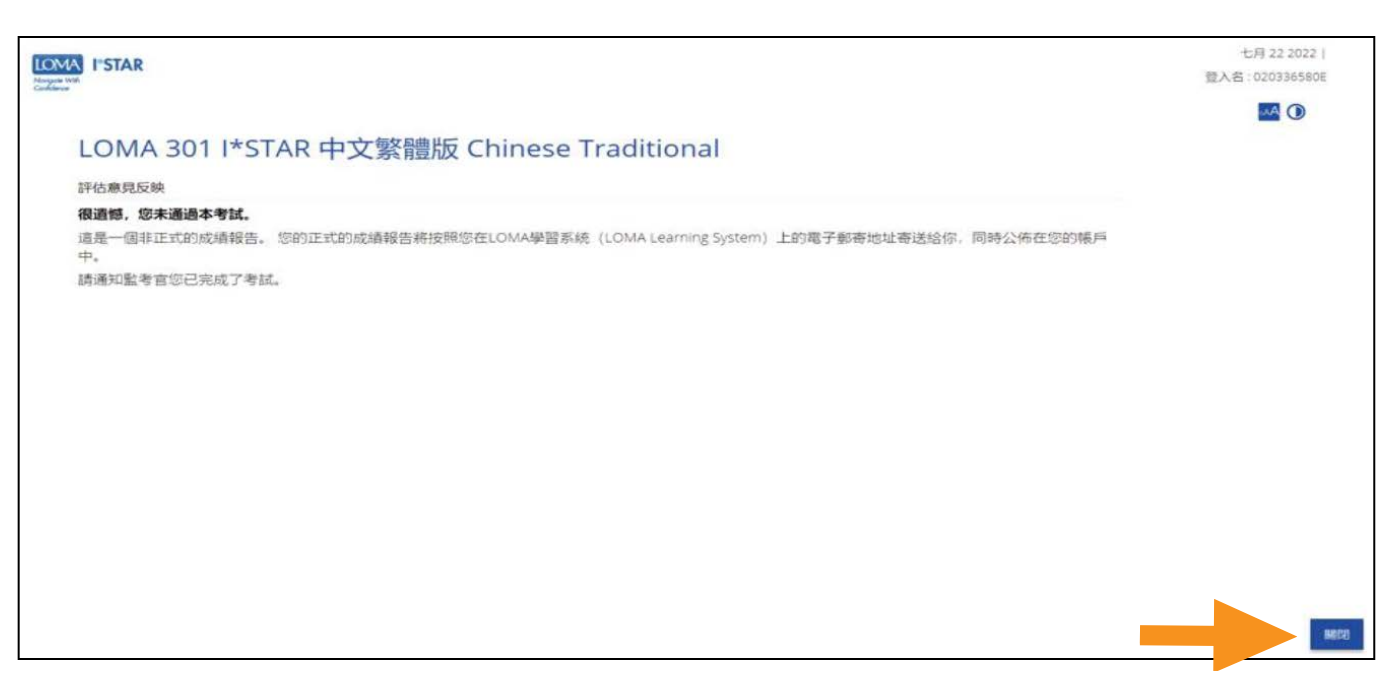

14. 倘若您有任何問題,請隨時透過電子郵件 education@loma.org與客服中心聯繫

#### 發生測驗中斷情形的處理辦法 (適用監考官)

1. 若學員於參加 I\*STAR 測驗期間,因系統問題而導致測驗中斷,則學員在重啟測驗時,必須遵守 「I\*STAR 考試規定」。學員不得離開測驗教室、與他人對話或翻閱學習資料。若測驗無法重啟, 請透過電子郵件 education@loma.org與 LOMA 的技術支援中心聯繫。如若學員未遵守上述規 定,則學員將須重新報名參加新一輪的測驗。

若欲重啟測驗,請要求學員更新其瀏覽器頁面,或是依據「學員須知」所示返回測驗。

2. 若於測驗期間發生緊急狀況 (例如火災演練), 您可點選「暫停」按鈕暫停測驗。若欲重啟學員的測驗, 請點選「播放」按鈕。您亦可將「Single」切換為「All」,啟用所有學員的監考控制功能權限。

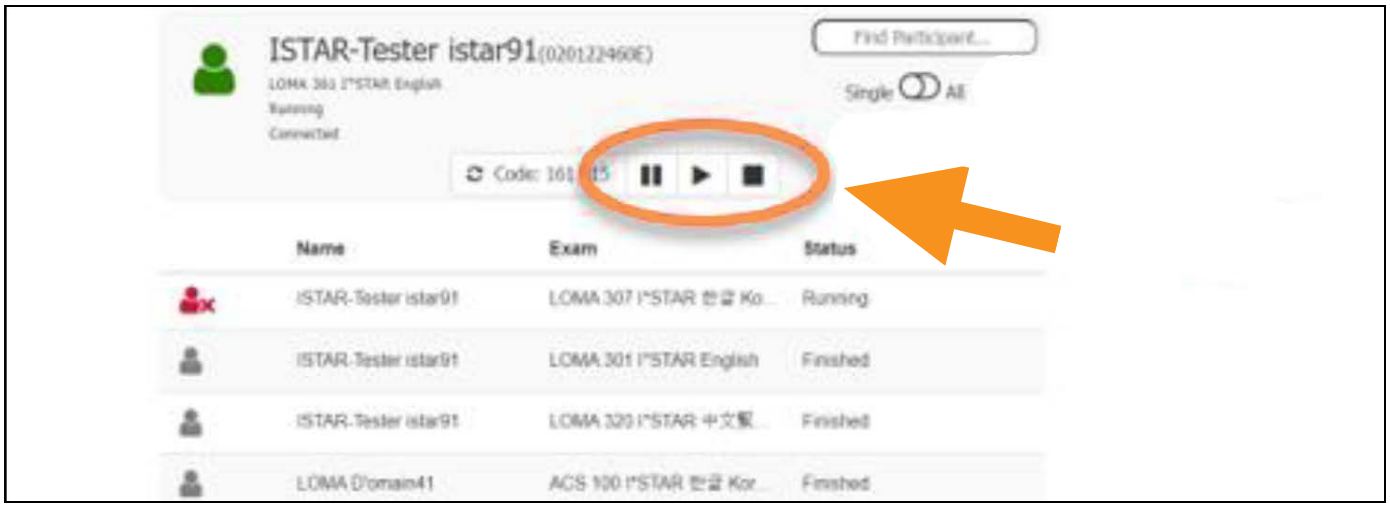

- a. 即使您暫停測驗,測驗計時器也不會停止計時。因此,您必須記下測驗暫停的總分鐘數,並將該數字 與測驗剩下的分鐘數加總,以便恢復測驗剩餘的所有時間。
- b. 請在您恢復測驗時,將測驗暫停期間的分鐘數輸入至「Extra Minutes」欄位,然後點選「Ok」。

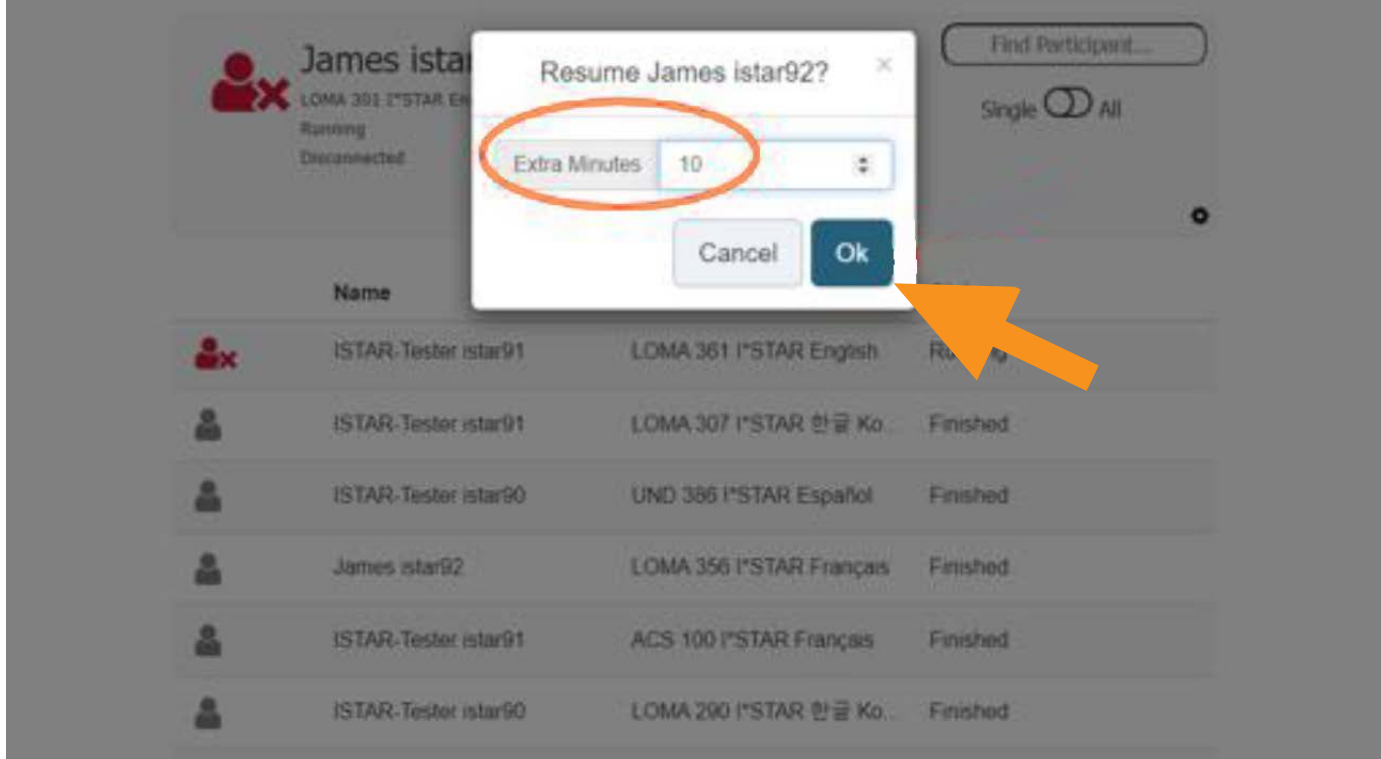

3. 若有學員因緊急狀況必須退出測驗,則該學員的測驗必須完成提交,並依據當時已完成的部分計分。 若學員未能通過測驗,則學員必須重新報名再次參加測驗。

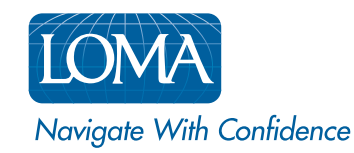

©2022 LL Global, Inc. All rights reserved. This publication is a benefit of LOMA membership. No part may be shared with other organizations or reproduced in any form without the written approval of LL Global.